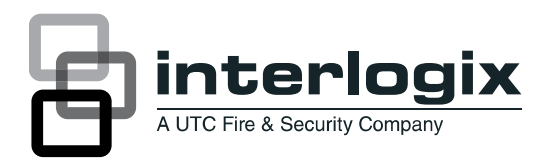

# UVC-XP3-HR(-P) Camera User **Manual**

## **Content**

Product description 1 User guidelines 1 Package contents 1 Installation 2 Video connections 2 Set the lens mode 2 Attach the lens 2 Connect power 3 Mount the camera 3 Connect the monitor 3 Programming 3 OSD controls 3 Main menu 3 Presets menu 4 Setup menu 4 Viewing menu 5 Exposure menu 7 White balance menu 8 Save/restore menu 8 Regulatory information 8 Menu Map 10

## **Product description**

This color video camera is the next generation in wide dynamic range cameras. It uses the latest in UTC Xposure image analysis technology.

The sensor architecture provides unequaled wide dynamic range performance and improves how the camera deals with low-light conditions.

Another revolutionary feature of the UltraView XP3 is dual-temperature calibration. The UVC-XP3-HR is calibrated at the factory, so the camera knows how to adjust gain, white balance, and other settings based on its environment. The camera is able to get the best possible images in any situation and at any temperatures within its operating specifications.

## **User guidelines**

Use the following guidelines:

- Program as many camera settings as possible before mounting the camera. Take appropriate safety precautions while completing programming after installation.
- Always use a 12 VDC or 24 VAC UL listed Class 2 power supply to power the camera.

Do not use the camera outside the temperature range specifications: ‐57 to 122°F (‐50 to +50°C).

If the light source where the camera is installed experiences rapid, wide- variations in lighting, the camera may not operate as intended.

**WARNING:** To reduce the risk of fire or electronic shock, do not expose the camera to rain or moisture and do not remove the cover or back.

## **Package contents**

Check the package and contents for visible damage. If any components are damaged or missing, do not attempt to use the unit; contact the supplier immediately. If the unit is returned, it must be shipped back in its original packaging.

Package contents:

- Multilingual Installation Sheet
- CD with User Manual in several languages
- Camera
- C-mount adaptor

**CAUTION:** Use direct plug-in UL listed power supplies marked Class 2 or LPS (limited power source) of the required output rating as listed on the unit.

## **Installation**

This chapter provides information on how to install the camera.

## **Video connections**

To make cable connections, do the following:

### **Figure 1: Making the video connections**

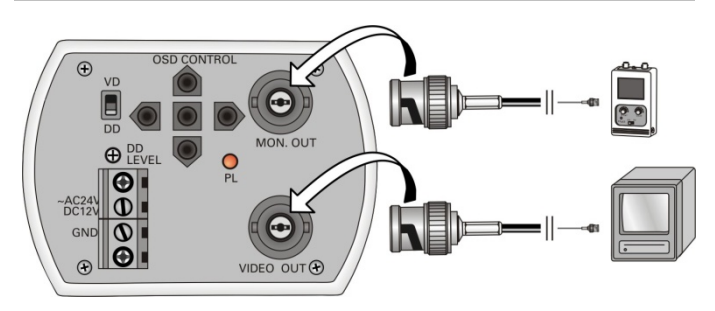

- 1. Connect a coaxial cable terminated with BNC connectors between the MON OUT connector of the camera and the video in connector on a test or local monitor.
- 2. Connect a coaxial cable terminated with BNC connectors between the VIDEO OUT connector of the camera and the video in connector on a monitor, multiplexer, switcher, or other standard video device.

## **Set the lens mode**

If your lens has a manual iris, ignore this switch. It is for autoiris lenses only.

**Figure 2: Lens mode DIP switch and iris level adjustment** 

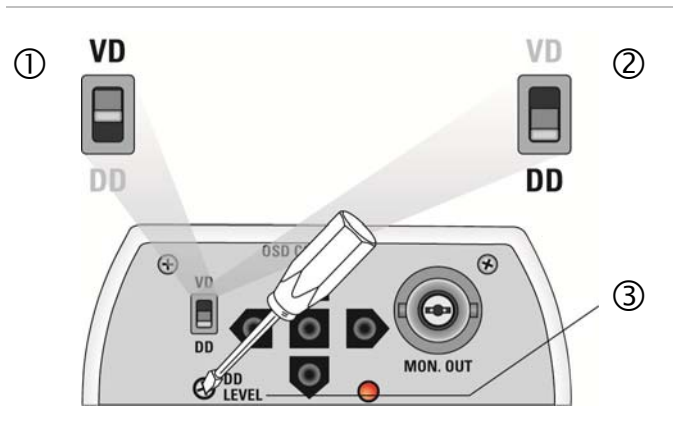

- 1. Set to VD (video drive) for autoiris lenses with builtin amplifier
- 2. Set to DD (direct drive) for autoiris lenses without amplifier
- 3. DD adjustment. See Note.

**Note:** When the lens mode DIP switch is set to DD, you can use the DD level screw (iris level adjustment) to ensure the correct exposure of images for the camera's position and the lighting conditions. Use an insulated tool to rotate the screw. Observe the results on the monitor screen for the best setting.

## **Attach the lens**

Refer to the instructions that came with the lens you purchased for complete installation instructions of that lens.

**Note:** For optimal performance, use an autoiris lens.

To install most lenses, see Figure 4 and do the following:

**Figure 3: Attaching your lens**

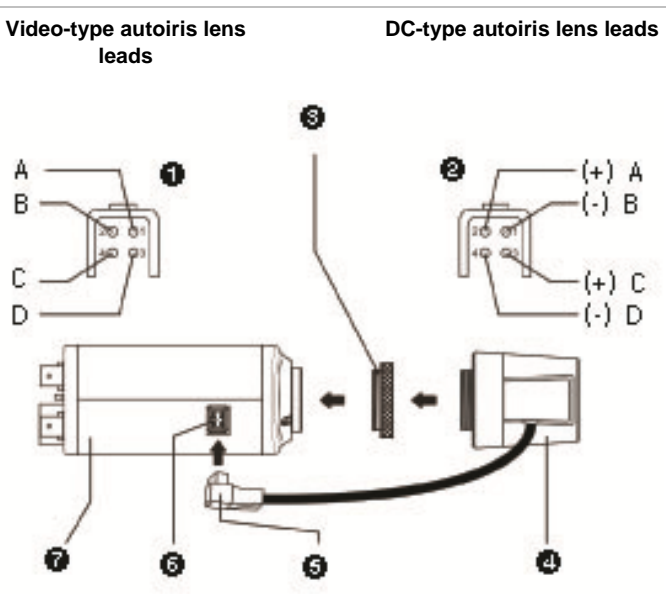

- 1. Video-type autoiris lens leads: **A.** Red (9 VAC); **B.** NC (no connection); **C.** Black (ground); **D.** White (video)
- 2. DC-type autoiris lens leads: **A.** Damping coil (+); **B.** Damping coil (-); **C.** Driving coil (+); **D.** Driving coil (-)
- 3. C-mount adapter (for C-mount lenses only
- 4. Lens (autoiris les shown; a manual iris has no cable)
- 5. Autoiris lens plug
- 6. Autoiris lens connector
- 7. Camera
- 1. If you are using a C-mount lens, screw on the provided C-mount adapter.
- 2. Screw your customer-supplied lens onto the camera.
- 3. If you are using an autoiris lens, insert the autoiris lens plug into the autoiris lens connector.

## **Connect power**

See Figure 5 and do the following:

**Caution:** Use direct plug-in UL listed power supplies marked Class 2 or LPS (limited power source) of the required output rating as listed on the unit.

#### **Figure 4: Power connection**

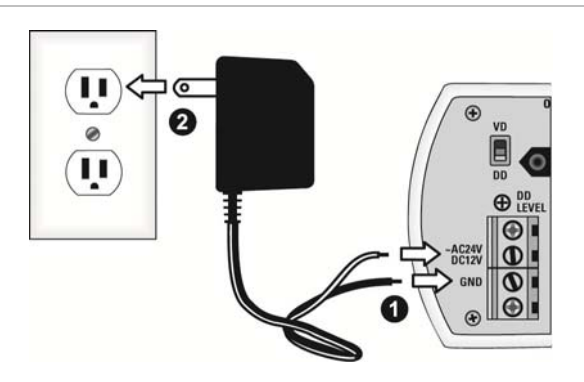

- 1. With a screwdriver, loosen the GND and ~AC24V/DC12V terminal screws on the terminal block.
- 2. Connect a universal 12 VDC, 24 VAC power supply to the terminal block.

**Note:** The terminal block is not polarity- sensitive. Either power lead can be connected to either terminal connector. There is no need for an isolated ground wire. The two power terminals can accept any polarity and any combination of power that equals 12 VDC or 24 VDC.

- 3. Retighten the terminal screws until snug, ensuring that the power leads are secure.
- 4. Supply power to the unit by plugging the power supply into a proper source.

**Note:** The power LED illuminates to show that the camera is receiving power. If it does not illuminate, check the terminal block connections and the power source

## **Mount the camera**

To mount the camera, attach the camera to the mounting surface using the appropriate fasteners.

## **Connect the monitor**

Program the cameras by attaching a standard video monitor to the system.

To connect the monitor, do the following:

- 1. Plug the monitor output cable to the video monitor output connector (see Figure 1 on page 2.)
- 2. Connect the BNC cable to the video monitor.

3. Press Enter (see OSD control pad on page 9) to display the Setup menu.

## **Programming**

This chapter describes how to navigate the setup menus to adjust the camera settings.

## **OSD controls**

Use the OSD (onscreen display) setup menus to program the camera. See Figure 5 below.

There is a menu map on the back page of the manual that shows an overview of the menus (see "Menu Map" on page 10.)

**Note:** If you do not press a button for two minutes, your changes are saved, and the camera returns to its normal function.

**Figure 5: OSD menu controls** 

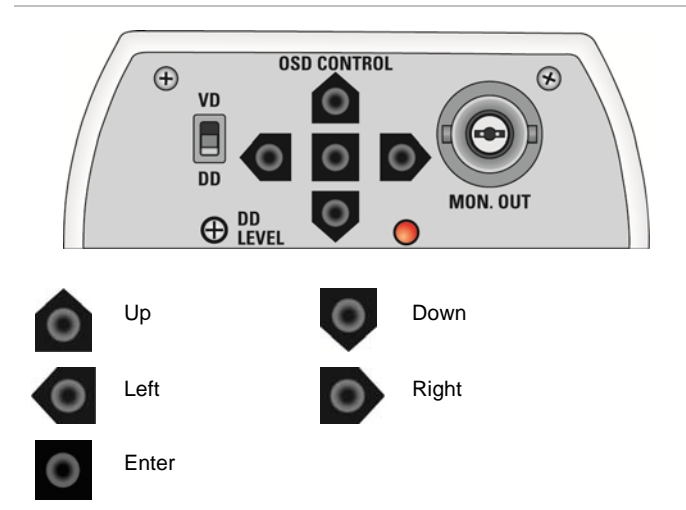

**Note:** Wherever the PREVIOUS PAGE option appears, use it to leave the current menu and return to the previous menu. Move to the PREVIOUS PAGE option and press the center button.

## **Main menu**

The camera is configured through the setup menus which appear onscreen.

To access and navigate the main menu, press and hold the center button of the OSD (See Figure 6). Use the up or down buttons to move between items, and press the center button to select that item. Use the left and right buttons to select the different options available for the item.

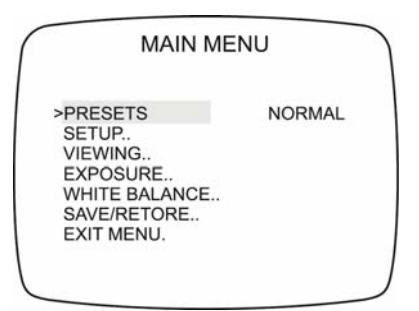

Table 1 lists the main menu options.

#### **Table 1: Main menu options**

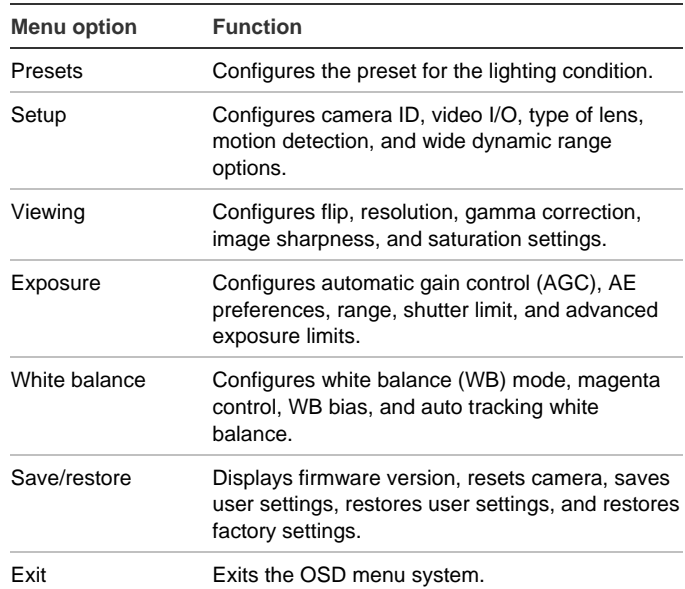

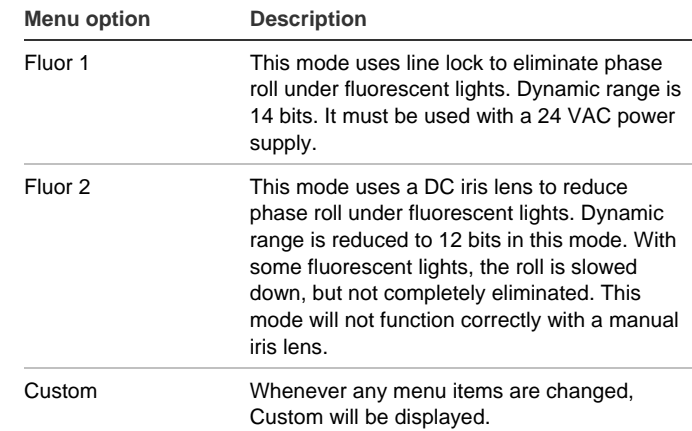

## **Setup menu**

From the Main menu, use the arrow buttons to select Setup and press the center button. The Setup menu screen appears.

**Figure 7: Setup menu** 

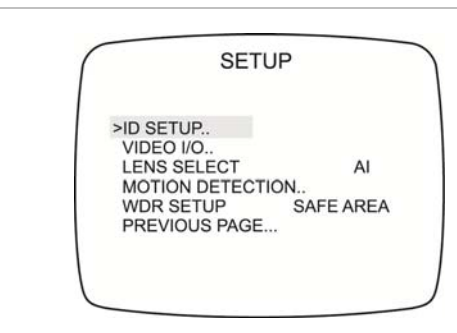

Table 3 below lists the main menu options.

### **Presets menu**

Table 2 lists the presets for common lighting conditions. Select the option that suits your camera's situation.

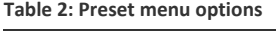

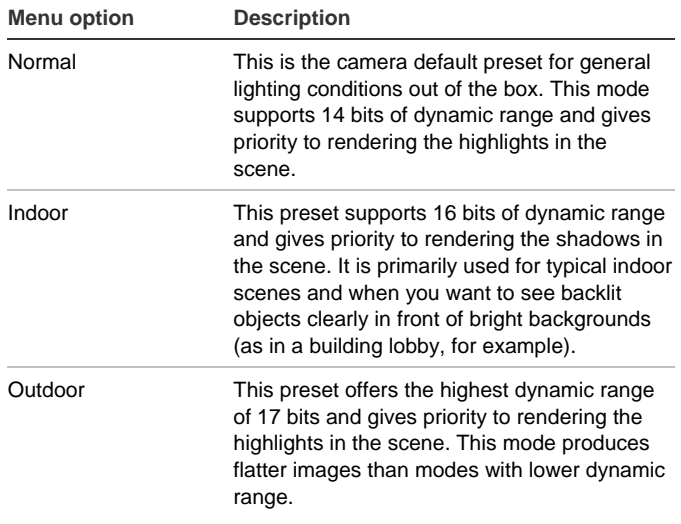

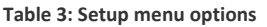

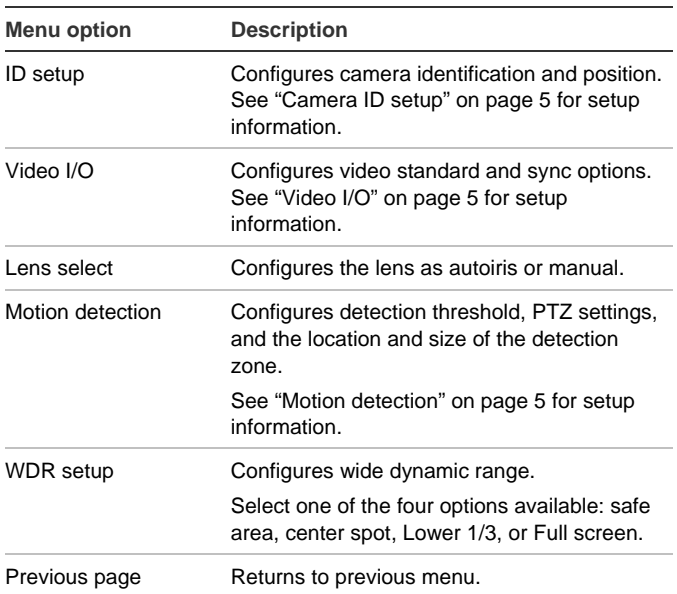

#### **Camera ID setup**

From the Setup menu, use the arrow buttons to select ID setup and press the center button. The Camera ID Setup menu screen appears.

#### **Figure 8: ID setup menu**

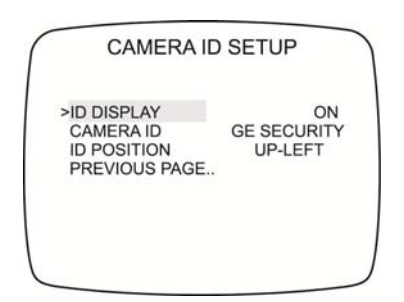

Table 4 below lists the Camera ID setup menu options.

#### **Table 4: Camera ID setup menu options**

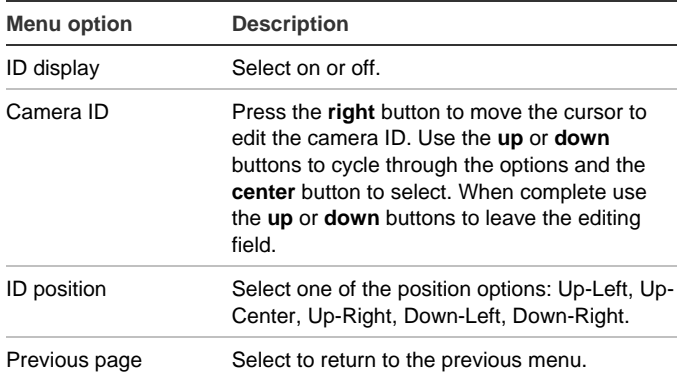

#### **Video I/O**

From the Setup menu, use the arrow buttons to select Video I/O and press the center button. The Video I/O menu screen appears.

#### **Figure 9: Video I/O menu**

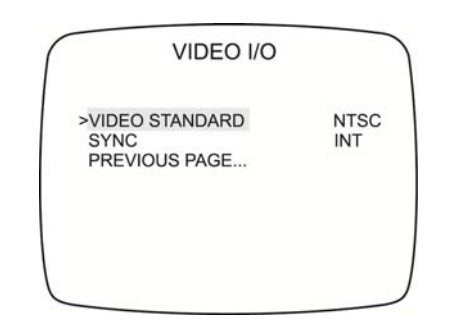

Table 5 below lists the Video I/O menu options.

#### **Table 5: Video I/O menu options**

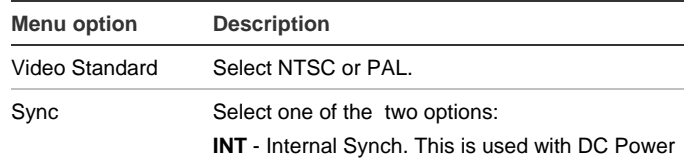

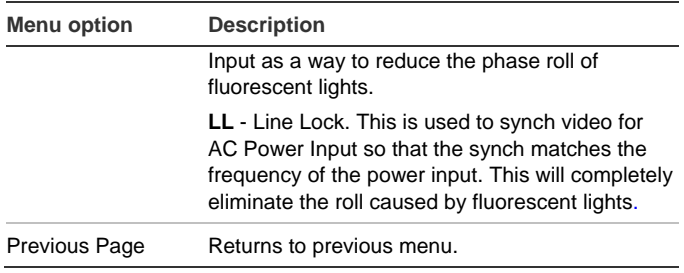

#### **Motion detection**

From the Setup menu, use the arrow buttons to select Motion detection and press the center button. The Motion Detection menu screen appears.

#### **Figure 10: Motion detection menu**

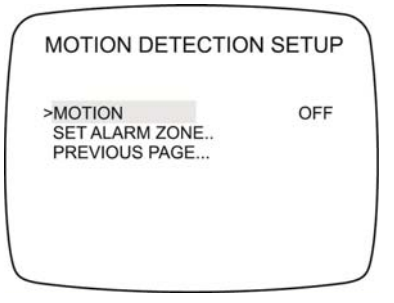

Table 6 below lists the Motion Detection setup menu options.

**Table 6: Motion Detection setup menu options**

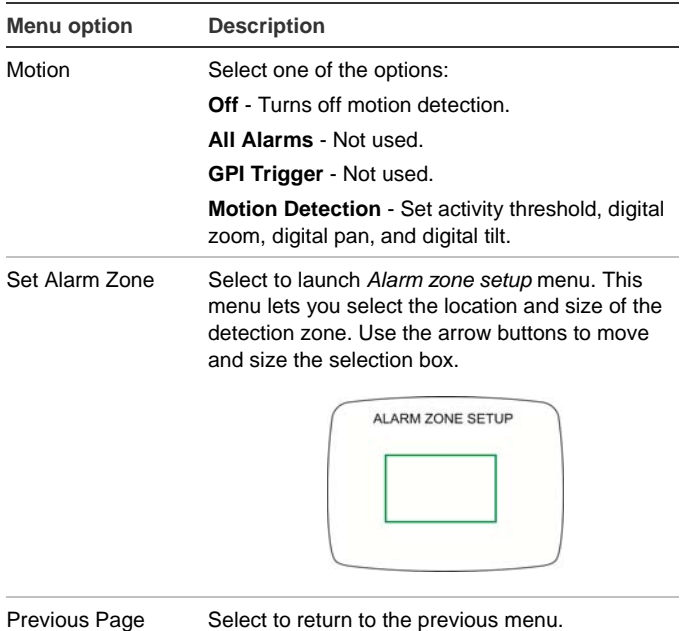

### **Viewing menu**

From the Main menu, use the arrow buttons to select Viewing and press the center button. The Viewing menu screen appears.

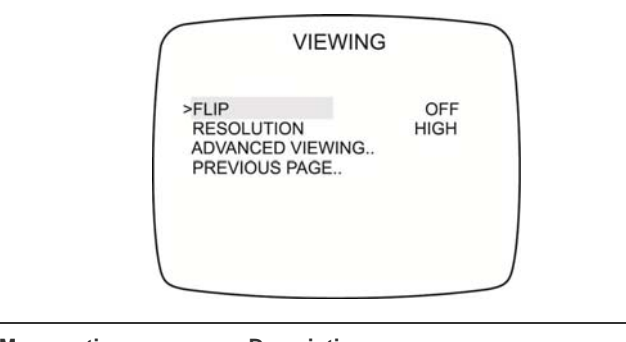

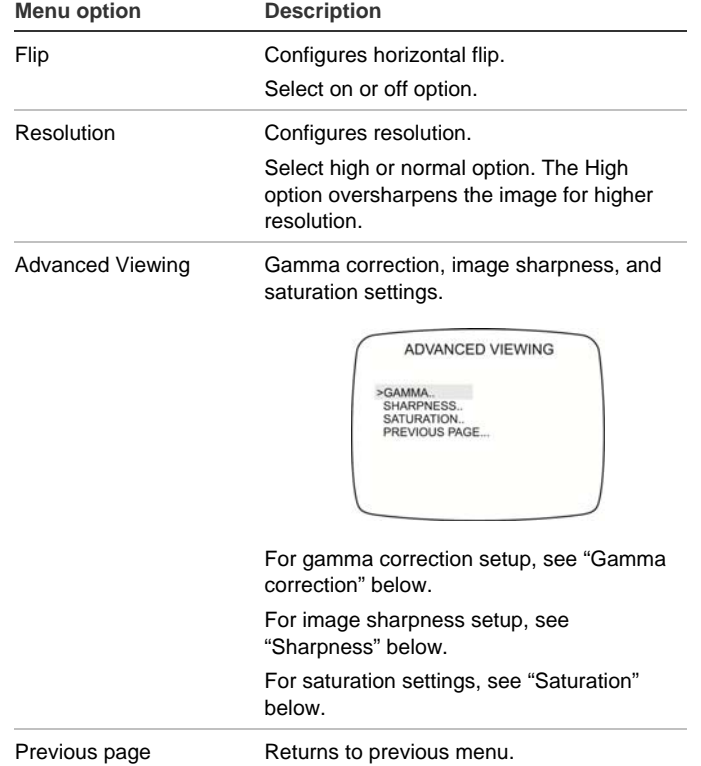

#### **Gamma correction**

From the Advanced viewing menu, use the arrow buttons to select Gamma and press the center button. The Gamma menu screen appears.

#### **Figure 12: Gamma menu**

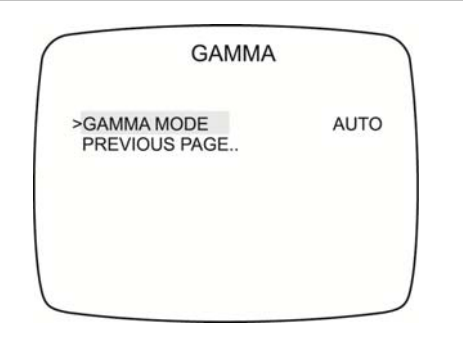

Table 7 below lists the Gamma menu options.

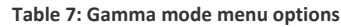

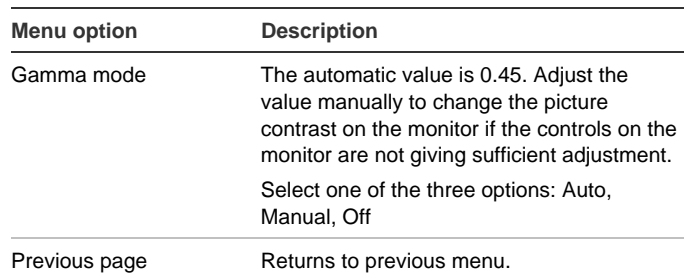

#### **Sharpness**

From the Advanced viewing menu, use the arrow buttons to select Sharpness and press the center button. The Sharpness screen appears.

**Figure 13: Sharpness menu** 

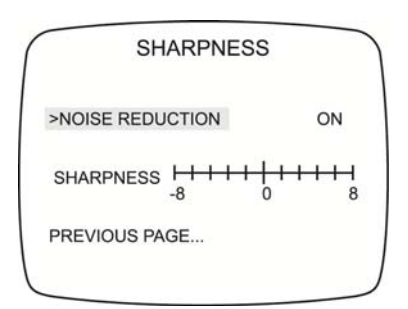

Table 8 below lists the Sharpness menu options.

#### **Table 8: Sharpness menu options**

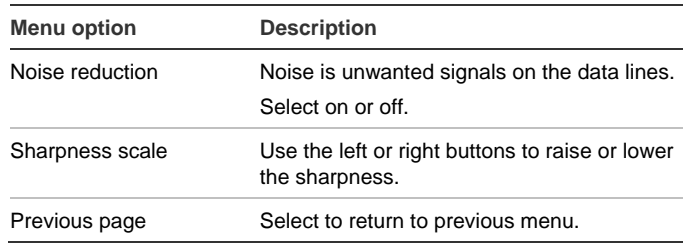

#### **Saturation**

From the Advanced viewing menu, use the arrow buttons to select Saturation and press the center button. The Saturation screen appears.

**Figure 14: Saturation menu** 

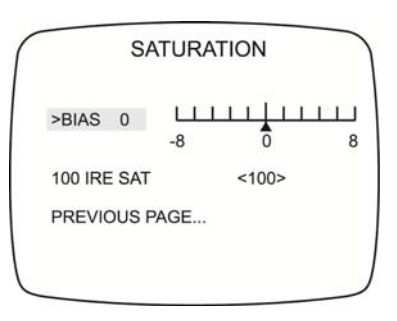

Table 9 on page 7 lists the Saturation setup options.

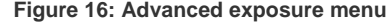

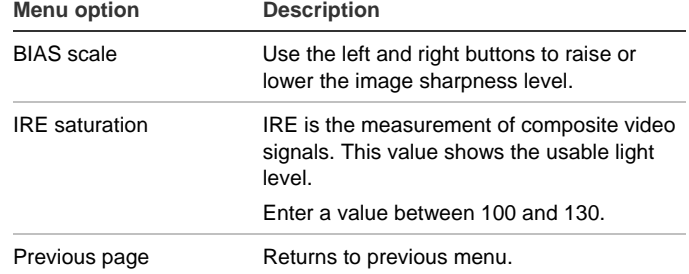

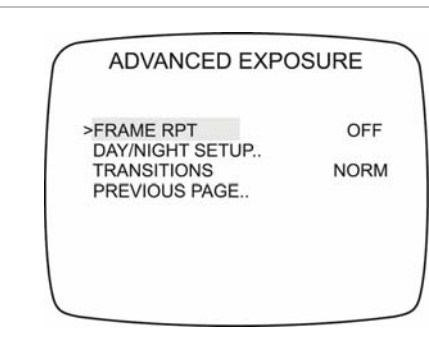

#### Table 11 below lists Advanced Exposure setup options.

**Table 11: Advanced exposure menu options**

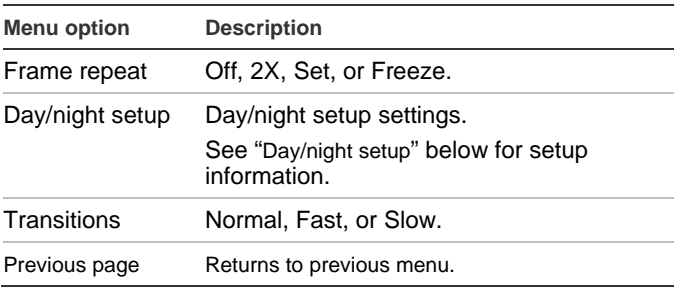

#### **Day/night setup**

From the Advanced exposure menu, use the arrow buttons to select Day/night setup and press the center button.

#### **Figure 17: Day/night setup menu**

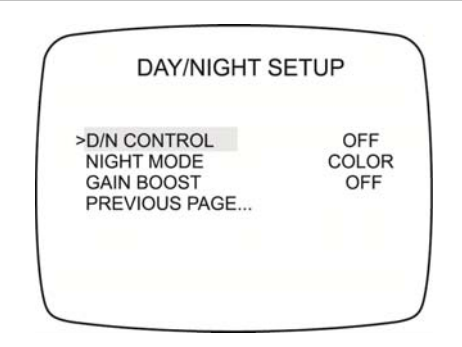

Table 12 below lists the Day/Night setup options.

**Table 12: Day/Night setup options**

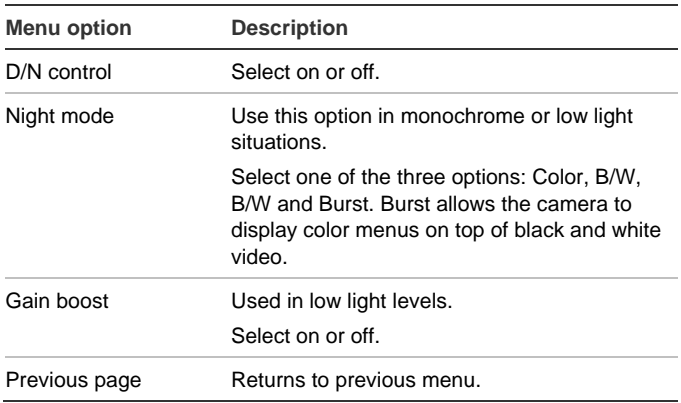

## **Exposure menu**

From the Main menu, use the arrow buttons to select Exposure and press the center button. The Exposure screen appears.

#### **Figure 15: Exposure menu**

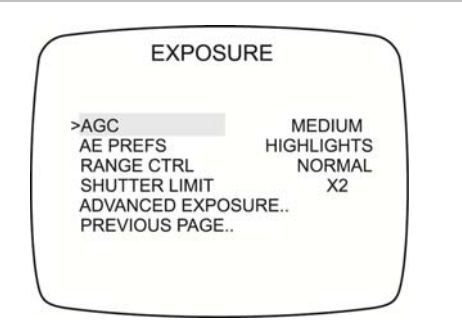

Table 12 lists the Exposure setup options.

#### **Table 10: Exposure options**

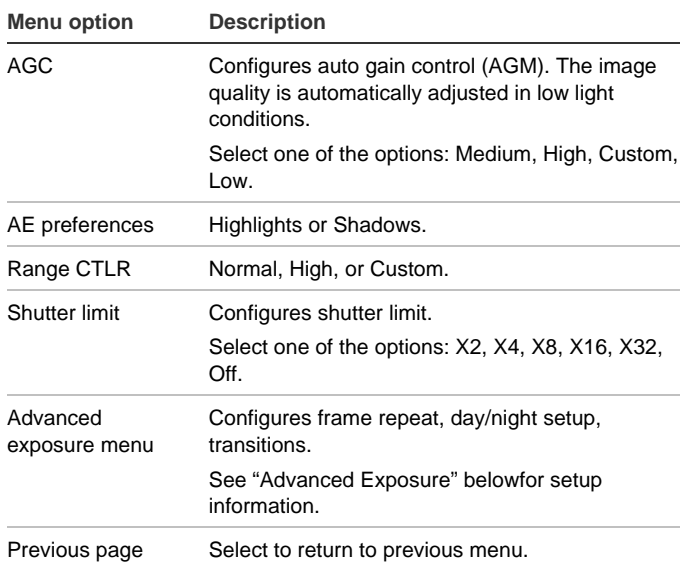

#### **Advanced Exposure**

From the Advanced Exposure menu, use the arrow buttons to select Advanced Exposure and press the center button.

## **White balance menu**

From the Main menu, use the arrow buttons to select White balance and press the center button.

#### **Figure 18: White balance menu**

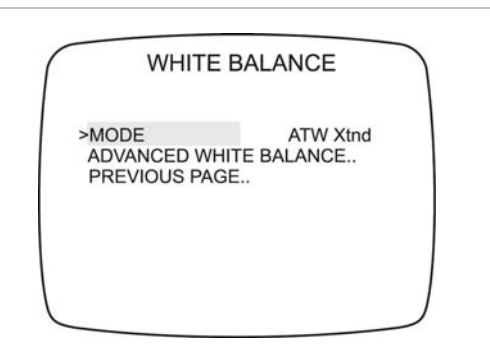

Table 13 below lists the White Balance menu options.

#### **Table 13: White balance options**

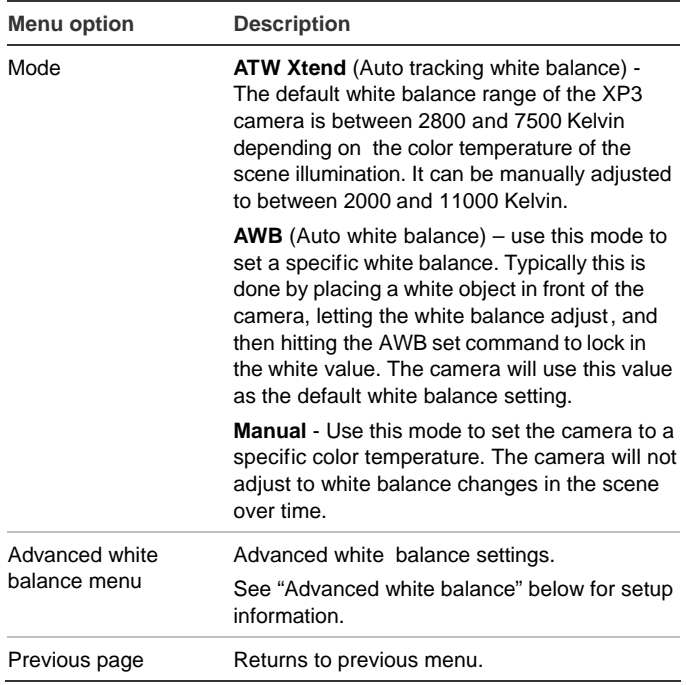

#### **Advanced white balance**

From the White balance menu, use the arrow buttons to select Advanced White Balance and press the center button.

#### **Figure 19: Advanced white balance menu**

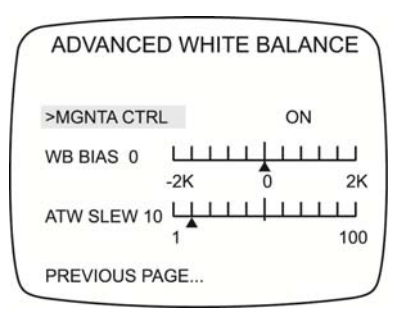

#### Table 14 below lists the Advanced White Balance menu options.

**Table 14: Advanced white balance options**

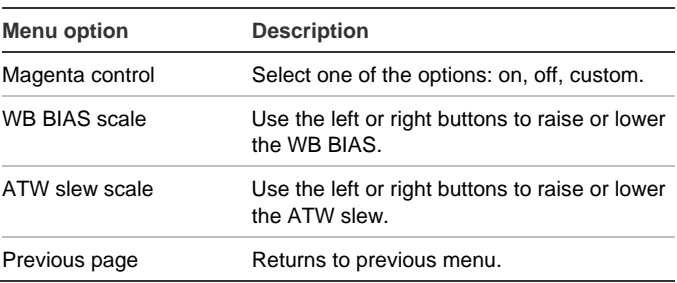

## **Save/restore menu**

From the Main menu, use the arrow buttons to select Save/restore and press the center button.

**Figure 20: Save/restore menu** 

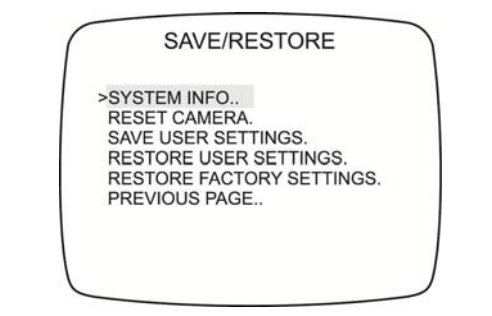

Table 15 below lists the Save/restore menu options.

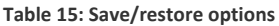

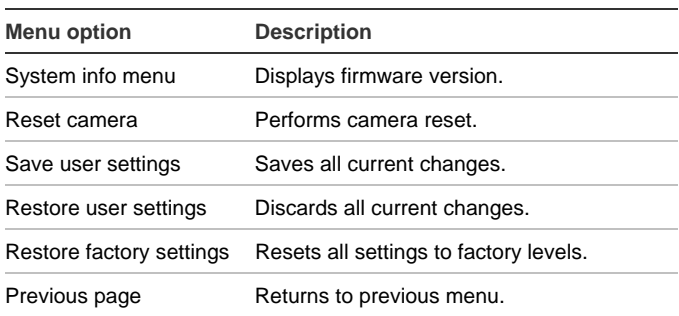

## **Regulatory information**

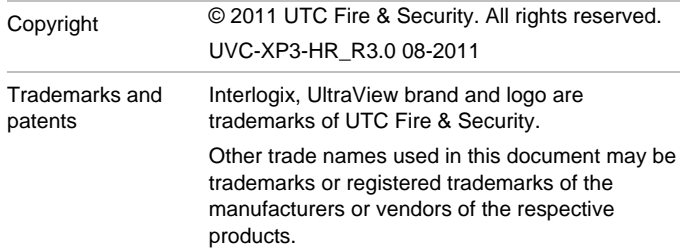

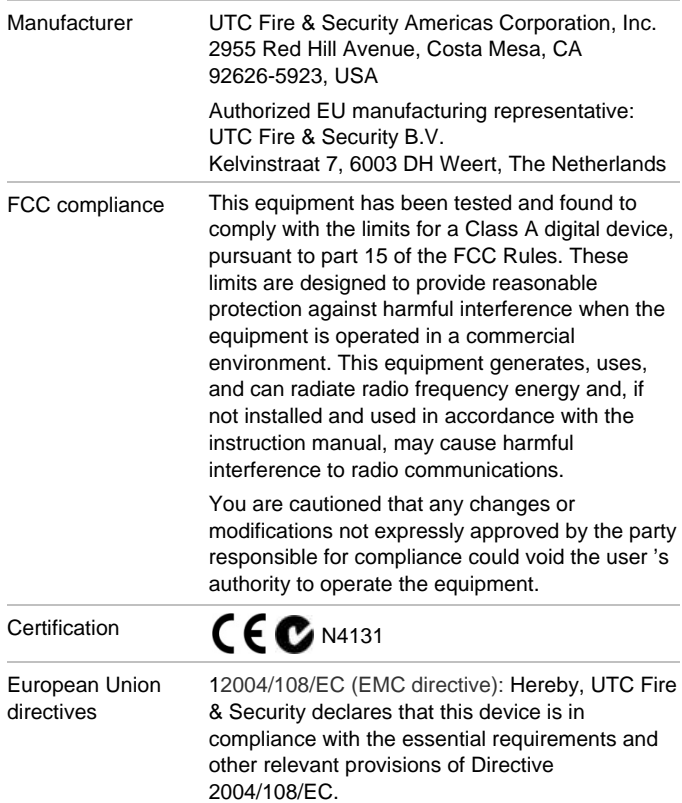

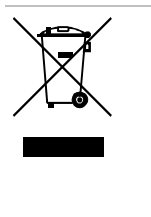

2002/96/EC (WEEE directive): Products marked with this symbol cannot be disposed of as unsorted municipal waste in the European Union. For proper recycling, return this product to your local supplier upon the purchase of equivalent new equipment, or dispose of it at designated collection points. For more information see: www.recyclethis.info.

#### **Contact information**

For contact information see: www.interlogix.com or www.utcfssecurityproducts.eu.

## **Menu Map**

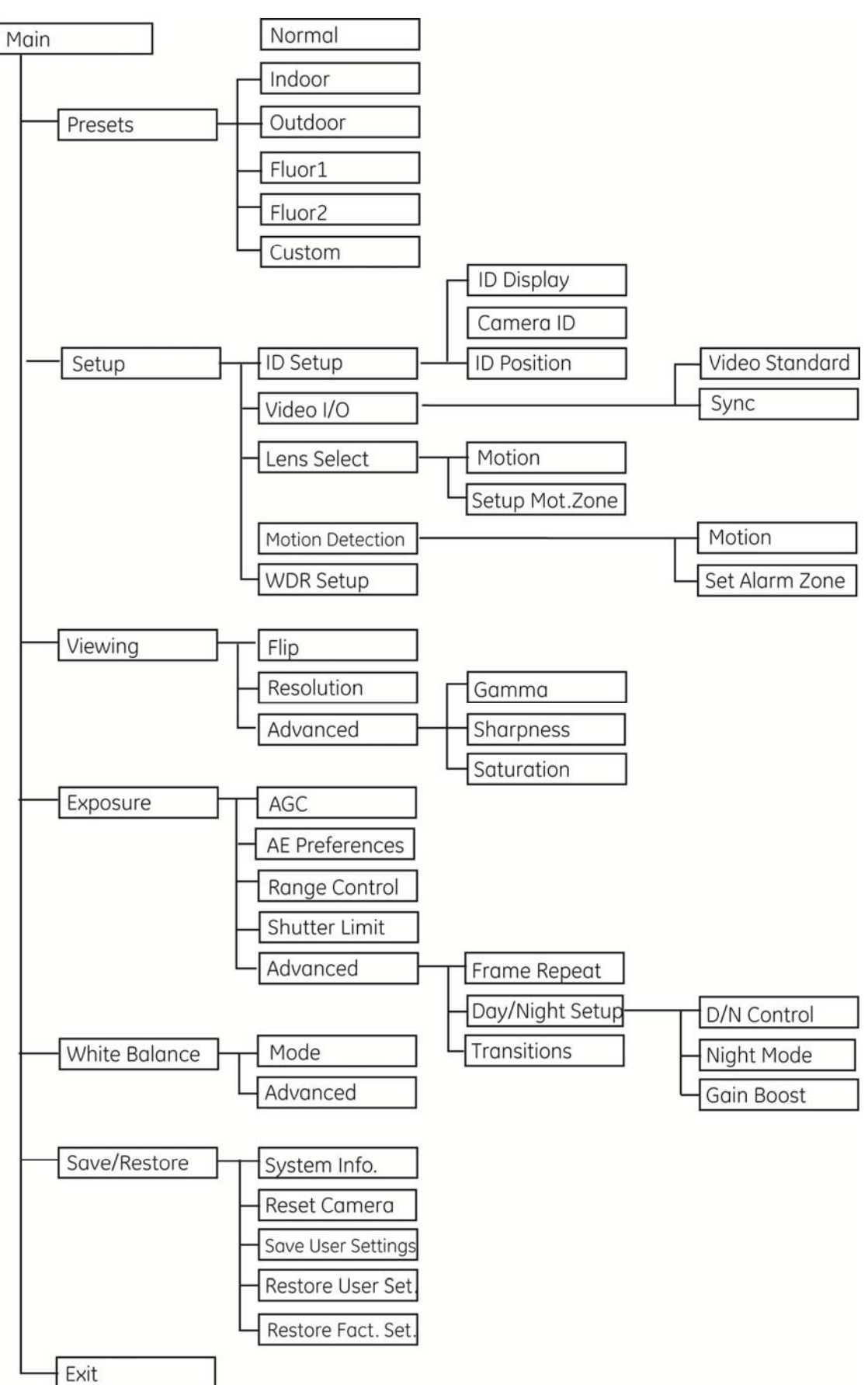